## Chapitre 5 - Statistiques descriptives

### Utilisation du tableur de l'ordinateur

# Séries sans effectifs à l'aide d'un tableur

On cherche à calculer les différents paramètres de la série statistique : 8 - 8 - 3 - 9 - 8 - 7 - 5 - 4 - 8 - 5 - 8 - 5 - 9 -7-9-10; puis à tracer le nuage de points correspondant.

# Calcul de paramètres statistiques

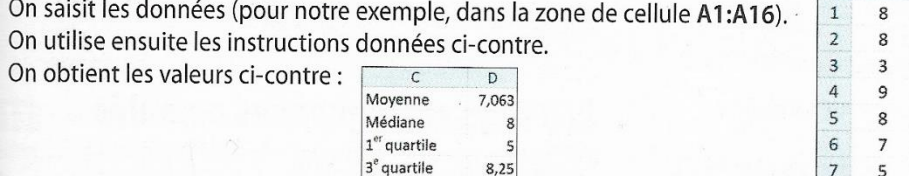

 $\overline{z}$ 

 $10$ 

 $\overline{7}$ 

Minimum

Maximum

Étendue

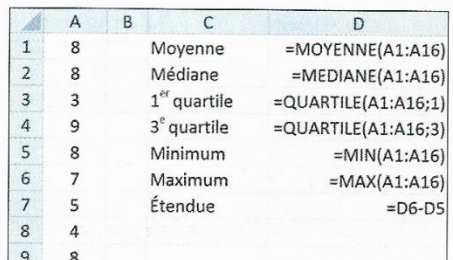

 $\mathbf{I}$ 

F

Valeur

Effectif

5

 $\Delta$ 

 $\overline{3}$ 

 $\overline{c}$ 

 $\mathbf{1}$ 

 $\circ$ 

 $\overline{2}$  $\overline{3}$  $\overline{4}$ 5 6  $\overline{7}$ 8 9 10

G  $H$ 

 $\overline{a}$  $\overline{a}$ 5  $\overline{7}$ 8  $\ddot{q}$  $10$ 

Construction d'une représentation graphique On a dressé un tableau d'effectifs dans la zone F1:M2.

Sélectionner la zone G1:M2.

### Avec OpenOffice:

· cliquer sur l'icône Diagramme | ab ;

- · choisir XY (dispersion) comme type de diagramme ;
- · cliquer sur Points seuls | puis sur Suivant >> |, cocher Séries de données en lignes puis cliquer sur Terminer |.

Avec Excel: ouvrir le menu Insertion, puis choisir Nuage

et cliquer sur Nuages de points avec marqueurs uniquement |

#### Valeur  $\mathbf{1}$  $\overline{3}$  $\overline{4}$ 5 8 6 **Effectif**  $\mathbf{1}$ 5

 $\overline{7}$ 8 5  $\overline{2}$ 

diagramme en bâtons correspondant.

Calculer les différents paramètres de la série statistique ci-contre et tracer le

Séries avec effectifs à l'aide de GeoGebra

- Demander l'affichage d'une fenêtre Tableur : menu Affichage option Tableur.
- 2 Saisir les données dans cette fenêtre.
- B Avec la souris, sélectionner la zone des valeurs (dans la colonne A).

<sup>14</sup> Cliquer sur le bouton <sub>16</sub> de l'outil Analyse des données (Statistique à une variable).

Une fenêtre de dialogue Sources des données (contenant les valeurs sélectionnées) s'ouvre.

S Cliquer sur l'icône : Options et choisir Données avec effectifs |

6 Sélectionner les effectifs dans la colonne B de la fenêtre Tableur.

**De Retourner dans la fenêtre Source de données et cliquer sur l'icône {7}** Ajouter la sélection de la colonne Effectif.

La colonne Effectif est alors complétée avec les données sélectionnées.

Cliquer sur Analyse | pour ouvrir la fenêtre Analyse des données.

On obtient alors une représentation graphique de la série statistique.

 $\mathbb{E}$  Cliquer sur l'icône  $\sum x$  Afficher Statistiques pour afficher la valeur des différents paramètres statistiques.

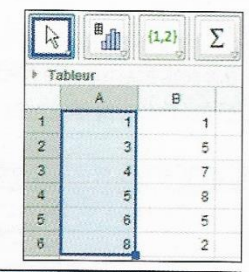

K

 $\mathbf{I}$ 

M

 $\mathbf{1}$ 

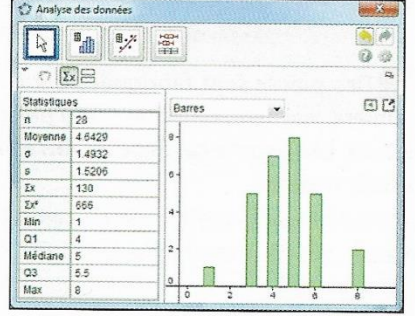

## Chapitre 5 – Statistiques descriptives

### Utilisation de la calculatrice

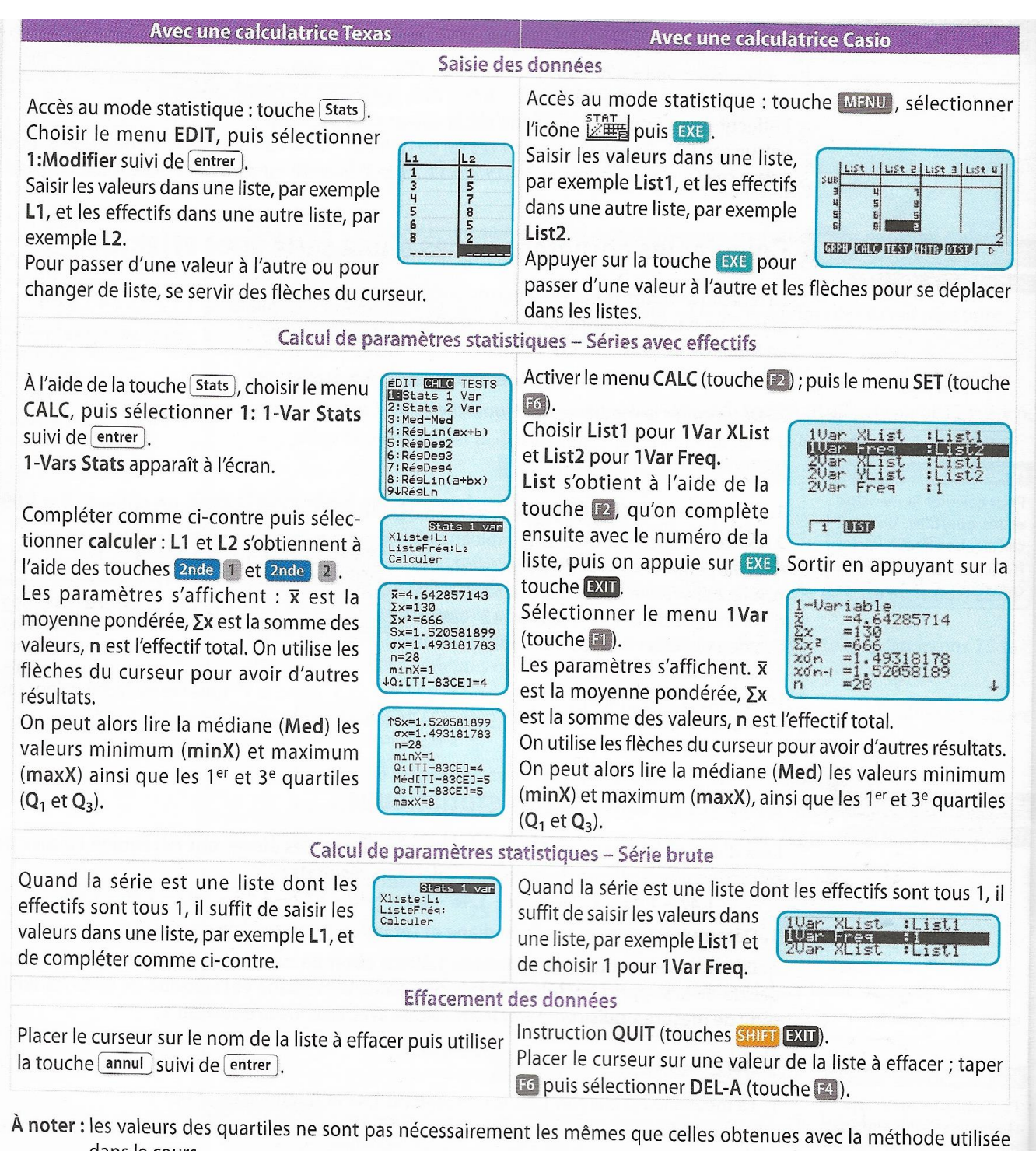

dans le cours.